# Non-Tax Levy Voucher Lifecycle

Create Vouchers Approve Vouchers

Payment Info on Vouchers

# **BASIC PROCESSES**

| 1 – Create Vouchers  | 3 – PAYMENT INFO ON A VOUCHER |
|----------------------|-------------------------------|
| 2 – Approve Vouchers |                               |

# **ADDITIONAL PROCESSES**

| A – Delete a Voucher   | D – Voucher Un-Post  |
|------------------------|----------------------|
| B – Close a Voucher    | E – Voucher Un-match |
| C - FINALIZE A VOUCHER | F – SPEEDCHARTS      |

# Table of Contents

| CREATING VOUCHERS                | 3  |
|----------------------------------|----|
| Creating PO Vouchers             | 3  |
| Creating Non-PO Vouchers         | 11 |
| Creating a Single Pay Voucher    | 19 |
| Approving Vouchers               | 23 |
| PAYMENT INFORMATION ON A VOUCHER | 28 |
| DELETING A VOUCHER               | 33 |
| CLOSING A VOUCHER                | 35 |
| UNPOSTING A VOUCHER              | 38 |
| FINALIZING A VOUCHER             | 40 |
| UNMATCHING A VOUCHER             | 42 |
| CREATING A SPEEDCHART            | 45 |

# Voucher and Payment Processing

**BUSINESS OBJECTIVE:** The Accounts Payable Department prepares vouchers in CUNYfirst to pay vendors for goods and services received. For NTL business units, vouchers may be created by department personnel if that process is approved for their business unit.

There are three types of vouchers in CUNYfirst tht are used to pay vendors:

- <u>PO vouchers</u> are associated with Purchase Orders that have been created by the
  Purchasing Department and reflect the amount to be paid to the vendor. PO vouchers
  must be matched against the corresponding purchase order and the receipt entered by
  the recipient of the goods/services.
- Non-PO vouchers can be created to pay vendors for goods/services that are below the clip level established by the college for each business unit. Purchase orders and the corresponding PO vouchers are required for any vendor payment that exceeds the clip level established for each business unit by the college, is associated with a contract or if a PO is requested by the vendor. In addition, non-PO vouchers should be used to pay stipends if they are subject to 1099 reporting. Departments may not enter vouchers that are associated with a Purchase Order
- Single Pay vouchers should be used to makene-time payments for the following:
  - Service Student stipends that do not involve provided services
  - Non-employee reimbursements

# **CREATING VOUCHERS**

#### **Creating PO Vouchers**

STEP 1: Navigate to Accounts Payable>Vouchers>Add/Update/Regular Entry. On the "Add a New Value" tab, select the correct business unit and click on "Add".

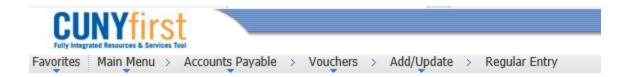

#### Voucher

| Find an Existing Value Add      | a New Value       |  |  |
|---------------------------------|-------------------|--|--|
|                                 |                   |  |  |
| Business Unit:                  | MEC55 Q           |  |  |
| Voucher ID:                     | NEXT              |  |  |
| Voucher Style:                  | Regular Voucher 🗸 |  |  |
| Short Vendor Name:              | Q                 |  |  |
| Vendor ID:                      | Q                 |  |  |
| Vendor Location:                | Q                 |  |  |
| Address Sequence Number:        | 0 Q               |  |  |
| Invoice Number:                 |                   |  |  |
| Invoice Date:                   | 31                |  |  |
| Gross Invoice Amount:           | 0.00              |  |  |
| Freight Amount:                 | 0.00              |  |  |
| Misc Charge Amount:             | 0.00              |  |  |
| Estimated No. of Invoice Lines: |                   |  |  |
|                                 |                   |  |  |
| Add                             |                   |  |  |

STEP 2: On the Invoice Information tab, enter the Invoice number and the Invoice Date. Enter the PO Unit and the PO number if you know it. If not, you can search for the purchase orders that are available to pay. (Click on the Iollipop to the right of the Purchase Order blank. You will see the list of purchase orders.

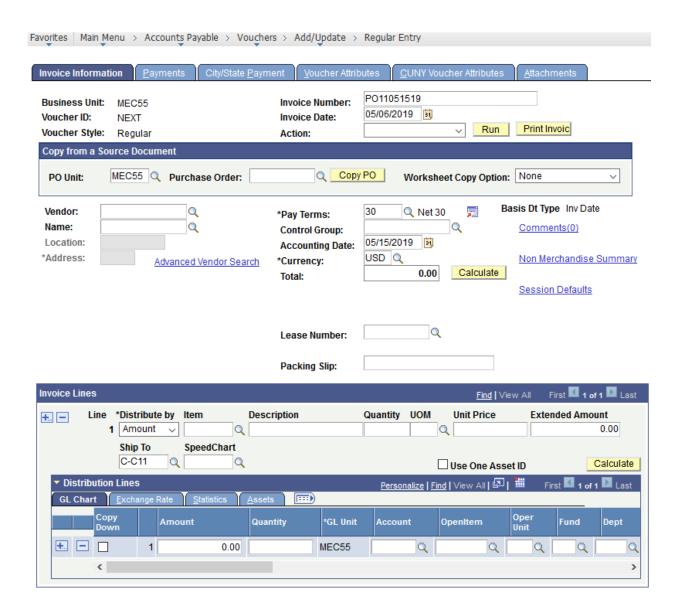

**STEP 3:** Select the correct purchase order and click on "Copy PO". The PO will be populated onto the voucher. Make any changes to the voucher that are applicable – e.g. change the quantity if needed, or the amount on an "amount only" voucher.

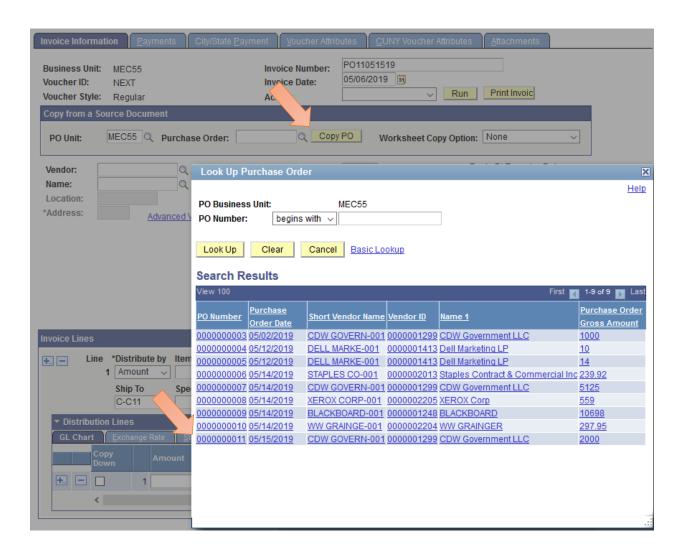

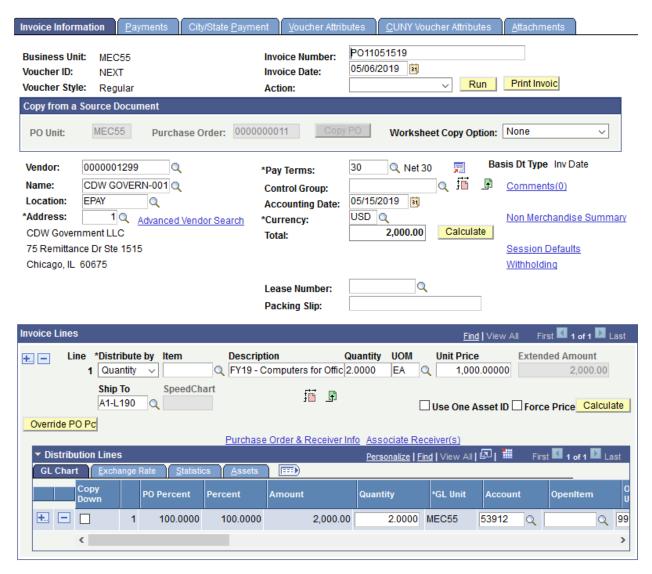

Be sure to validate that the total amount is accurate. If quantity or amount is changed at the line level, the total dollar amount of the voucher will need to be changed to match the total amount of the lines.

For example, the total amount for this voucher must be changed to \$1000 since the vendor invoice is for quantity 1 @ \$1000.

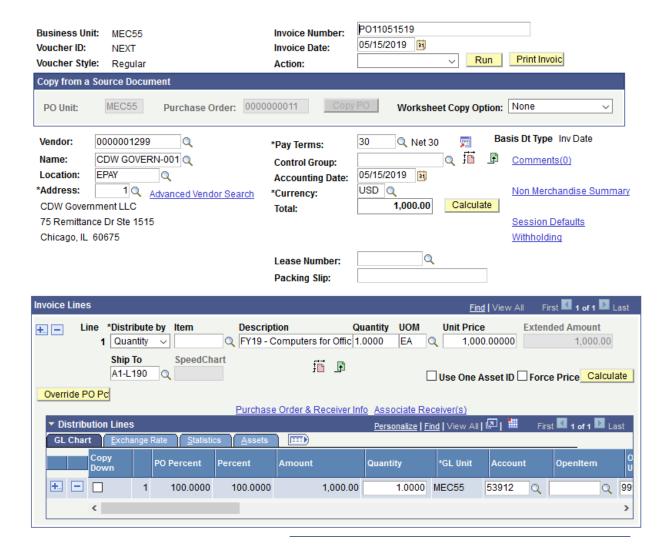

**STEP 4:** On the CUNY Voucher Attributes tab, enter the Invoiced Received Date. Please note that the Invoiced Received date is the date the physical invoice was received by the appropriate college personnel for payment. This is a required date or the voucher cannot be saved.

Once this data is entered, click the button. The voucher will be saved and a voucher number assigned.

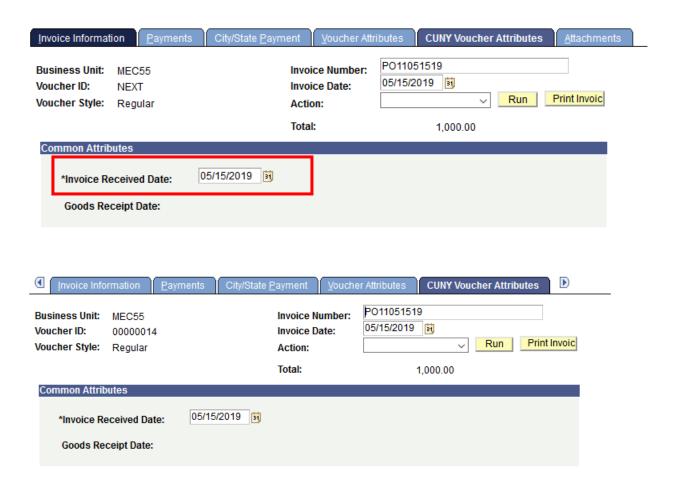

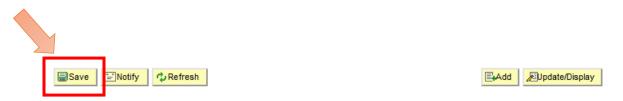

**STEP 5:** Once the voucher is saved, it is eligible to be picked up by the batch process that runs budget checking, document tolerance and matching. For a PO voucher to be ready for approval, it must successfully pass budget checking and tolerance. For matching to be valid, the PO, receipt, and in this case, the inspection receipt, must all match.

**Matching** compares the Voucher amounts and quantities to the PO and related receipts generating exceptions if they exceed predetermined tolerances. Matching is a batch process that will run hourly throughout the day.

To conform to three-way matching, the voucher, purchase order and receipt must exist and match within the set tolerance limits. All PO vouchers require three way matching.

To conform to four-way matching, the voucher, purchase order, receipt and a system inspection must exist and match within the set tolerance limits. The types of procurement subject to four-way matching are:

- Information Technology
- Hazardous materials
- Furniture and facilities

Matching will run as a scheduled batch process. Requestors will be notified of missing receipts daily.

**Document tolerance** compares the PO to the Voucher and will show an error if the difference exceeds the permitted tolerance. For NTL PO vouchers, the tolerance is set at 10%, not to exceed \$500. CUNYfirst will run the document tolerance process along with budget checking as a batch process.

**Budget Check** runs to relieve any related encumbrances and to verify that sufficient funds exist for the voucher. It will run as a batch process on an hourly basis, or can be initiated by AP.

For PO vouchers that do not pass Budget Check, AP should validate that the chartfields and the amount of the voucher are consistent with the PO. Under normal circumstances, PO vouchers should pass budget check. If there is a budget check error, it indicates that a mistake has been made – in either the chartfields or the amount of the voucher. The amount of the voucher can exceed the PO up to the document tolerance level for the PO.

#### **Creating Non-PO Vouchers**

Voucher

Non-PO vouchers may be used to pay for goods/services that are below the college's business unit dollar maximum for purchases requiring a purchase order and that are not an asset or associated with a contract. Non-PO vouchers may not be used to pay invoices associated with a contract or a CUNY asset, or where a purchase order is required by the vendor. Non-PO vouchers must be used to pay student payments that are 1099 reportable. All non-PO vouchers must have the appropriate documentation scanned and attached to the voucher including the invoice. Vouchers that require additional documentation (e.g. catering, travel vouchers, etc.) must have that documentation attached to the voucher as well.

Non-PO vouchers require the vendor to be in the NTL vendor file.

**Step 1:** In order to create a non-PO voucher, the voucher entry employee must have both the vendor invoice and the chartfields to be charged for this expense. Work with the college Budget office to determine the correct chartfields. Chartfields must be manually entered on the voucher to complete the voucher entry process. Each business unit must establish a process for validating the chartfields before the voucher is entered and ensuring that a receipt is attached to the voucher. Since there is no purchase order associated with the voucher, a CUNYfirst receipt is not available so each voucher must have manual receipt attached. This can be a scanned, signed copy of the invoice or a similar document.

Step 2: Navigate to Voucher Entry page Accounts Payable > Vouchers > Add/Update > Regular Entry. Select the correct business unit, enter the vendor, invoice ID, invoice date and amount then click Add.

| Eind an Existing Value Add a New Value |                 |  |  |  |  |
|----------------------------------------|-----------------|--|--|--|--|
|                                        |                 |  |  |  |  |
| Business Unit:                         | MEC55 Q         |  |  |  |  |
| Voucher ID:                            | NEXT            |  |  |  |  |
| Voucher Style:                         | Regular Voucher |  |  |  |  |
| Short Vendor Name:                     | STAPLES CO-001  |  |  |  |  |
| Vendor ID:                             | 0000002013      |  |  |  |  |
| Vendor Location:                       | MAIN            |  |  |  |  |
| Address Sequence Number:               | 1 0             |  |  |  |  |
| Invoice Number:                        | paper test      |  |  |  |  |
| Invoice Date:                          | 05/02/2019      |  |  |  |  |
| Gross Invoice Amount:                  | 29.99           |  |  |  |  |
| Freight Amount:                        | 0.00            |  |  |  |  |
| Misc Charge Amount:                    | 0.00            |  |  |  |  |
| Estimated No. of oice Lines: 1         |                 |  |  |  |  |
|                                        |                 |  |  |  |  |
| Add                                    |                 |  |  |  |  |

If the information for the header was not provided when adding the voucher, the following fields must be supplied:

- Vendor ID, Invoice ID, Invoice Date, and Total Amount
- In the Invoice Lines section, enter description (optional), quantity (optional), UOM (optional), unit price and the Extended Amount.

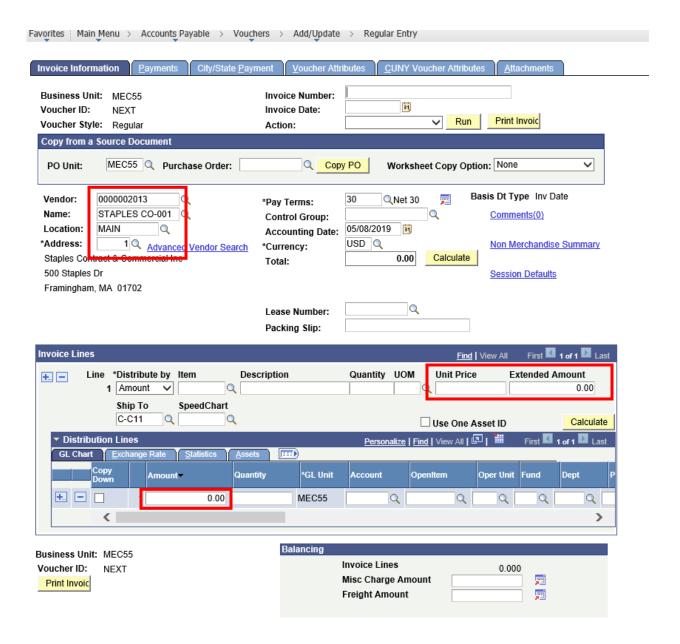

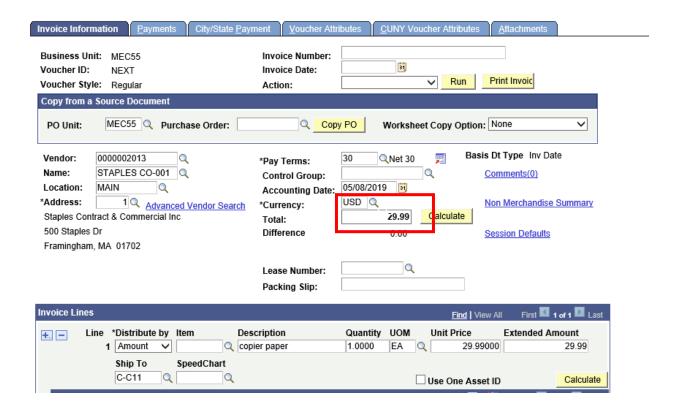

Step 2: Enter the chartfields provided by the department or by the Budget Office.

 In the Distribution Lines section, you must enter the Amount, Quantity, General Ledger Account, Operating Unit, Department, Program Code, Major Purpose, Special Initiative, and Funding Source. BE SURE TO SCROLL ALL THE WAY TO THE RIGHT TO ENTER THE FUNDING SOURCE.

If a speedchart has been created for your use, click on the \_\_\_\_\_\_ to select the speedchart relevant to the voucher being entered. Once a speedchart is selected, it will populate the chartfields required. Changes can be made to the information. If you require a speedchart, contact your AP approver to create.

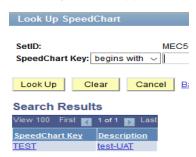

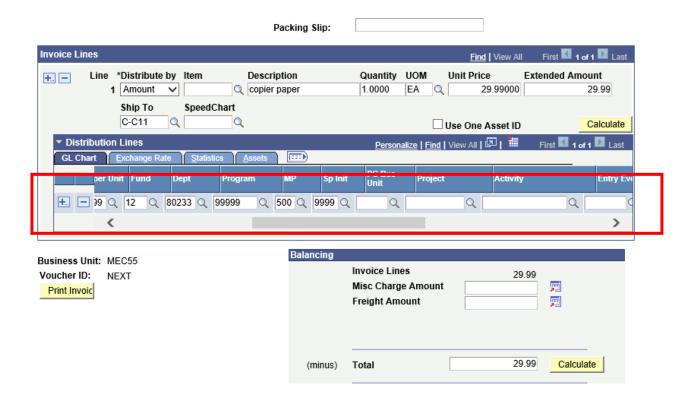

Step 5: Navigate to the CUNY Voucher Attributes tab to enter the Invoice Received date and click Save.

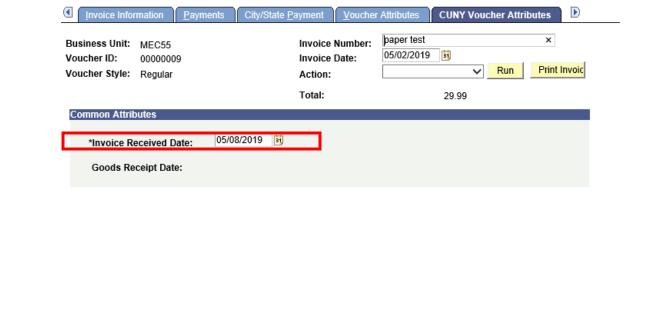

Step 6: The voucher will be budget checked by the background budget check process or can be checked by the AP entry individual. If the budget is valid, the voucher will be staged to be approved by the Voucher approver.

summary | Related Documents | Invoice Information | Payments | City/State Payment | Voucher Attributes | CUNY Voucher Attributes | Att.

"=" Notify

For non-PO vouchers that do not pass Budget Check, AP should validate that the chartfields are accurate and the amount of the voucher is consistent with the invoice. If both are reviewed and are accurate, the voucher entry individual must work with the Budget Office to add budget.

When checking the Voucher Summary page, note that the Budget Status and Document Tolerance Status should both be "Valid" and the Match Status will be "No Match" since this is a non-PO voucher.

///Update/Display

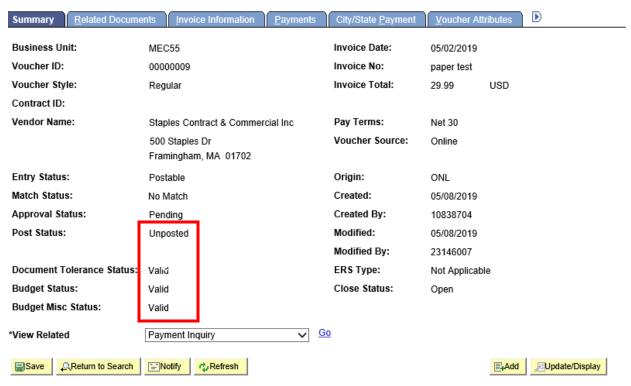

Summary | Related Documents | Invoice Information | Payments | City/State Payment | Voucher Attributes | CUNY Voucher Attributes | Attachments | Err

Approval for a non-PO voucher is the same as approval for a PO voucher (see Voucher Approval section).

One of the most common issues when creating a non-PO voucher is to ensure that all the payment values on the voucher are consistent.

The sample below points out an area that must be verified/changed when creating a quantity based voucher, the "Distribute by" field. The values can be distributed by Amount or by Quantity. When creating a quantity based non-PO voucher, be certain that you select Quantity in the drop down box that indicates "Distribute By". If the non-PO voucher is amount only, select that option.

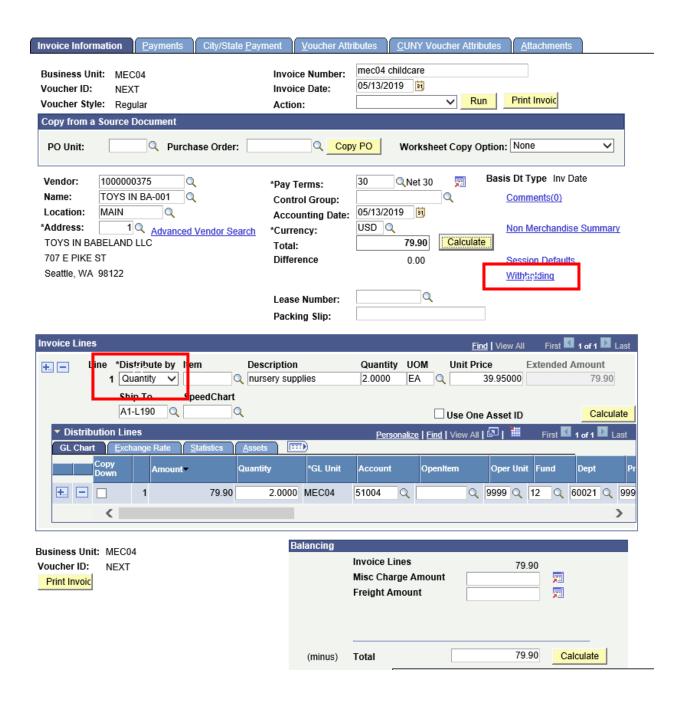

<u>1099 Eligibility:</u> To determine if a vendor has been set up as eligible for 1099 reporting, click on the Withholding link on the Invoice Information page. This will take you to a page that indicates the withholding status for that vendor. Note that for the vendor Toys in Babeland, the Withholding Applicable box is checked. If there is a voucher for which 1099 withholding is not appropriate, the box can be unchecked and this voucher will not be included in the 1099 reporting.

## Withholding Information

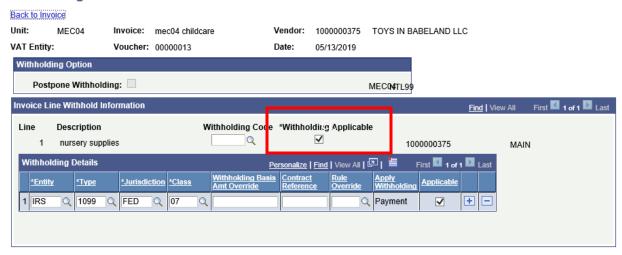

If the withholding code needs to be changed based on the type of payment made, click on the 'Class' field and select the correct value. The default class is '07'.

# Creating a Single Pay Voucher

Single Pay vouchers can be used for payments that satisfy a specific set of business conditions. These vouchers do not require that the recipient be in the CUNYfirst vendor file.

Criteria for Single Pay Vouchers:

- 1. Non-employee reimbursements
  - Non-employees may include consultants, independent contractors, individuals for employment interviews, etc.
  - The payee **must not** be a CUNY employee and **must** be a U.S. Citizen, a U.S. Permanent Resident, or a U.S. resident for tax purposes.
  - Single pay vouchers can be used to reimburse travel including meals, lodging and transportation.
- 2. Student Stipends that are non-1099 reportable
  - The payee must be a CUNY student
  - The payee must be a U.S. Citizen, a U.S. Permanent Resident, or a U.S. resident for tax purposes.
  - Single Pay vouches may **not** be used to pay students for services that have been provided or will be provided to CUNY by the student. If the student provides services, the payment should be reported as wages on a Form W-2.

NOTE: Payments to students where the total amount paid to the individual student will be \$600 or greater, must be processed as a non-PO voucher and the recipient must be in the vendor file. This excludes non-service stipends.

Single pay vouchers should be used judiciously and should never be used to bypass CUNY's procurement policies.

Creation of a Single Pay voucher is similar to creating a non-PO voucher. However, the Voucher Style is Single Payment Voucher. This differs from non-PO vouchers where the Voucher Style is Regular Voucher.

The following vendor IDs should be used for these vouchers

| View A       | II         |                    |                   |                     |                                          | First 🔃 1        | -4 of 4 📘 Last   |
|--------------|------------|--------------------|-------------------|---------------------|------------------------------------------|------------------|------------------|
| <u>SetID</u> | Vendor ID  | <u>Persistence</u> | Short Vendor Name | Our Customer Number | Name 1                                   | State Vendor ID  | City Vendor ID   |
| NTL99        | 9000000001 | Single Pay         | STUDENT ST-001    | (blank)             | Student Stipends Non-1099 Reportable     | (blank)          | ( <u>blank</u> ) |
| NTL99        | 9000000002 | Single Pay         | STUDENT PA-001    | (blank)             | Student Payments Non-1099 & Exc Stipends | ( <u>blank</u> ) | ( <u>blank</u> ) |
| NTL99        | 9000000003 | Single Pay         | NON-EMPLOY-001    | (blank)             | Non-Employee Reimbursements              | ( <u>blank</u> ) | ( <u>blank</u> ) |
| NTL99        | 9000000004 | Single Pay         | OUC APPROV-001    | (blank)             | OUC Approved Special Payments            | (blank)          | (blank)          |

Step 1: Navigate to Accounts Payable > Vouchers > Add/Update > Regular Entry

On this first page, select the correct business unit and be sure to select the correct Voucher Style – Single Payment Voucher Select the correct Vendor ID from the drop down list available, enter the Invoice ID, Invoice Date and Gross Amount.

#### Voucher

| Find an Existing Value Add a New Value |                          |  |  |  |
|----------------------------------------|--------------------------|--|--|--|
|                                        |                          |  |  |  |
| Business Unit:                         | LAG03                    |  |  |  |
| Voucher ID:                            | NEXT                     |  |  |  |
| Voucher Style:                         | Single Payment Voucher ∨ |  |  |  |
| Short Vendor Name:                     | STUDENT ST-001           |  |  |  |
| Vendor ID:                             | 900000001                |  |  |  |
| Vendor Location:                       | 1 0                      |  |  |  |
| Address Sequence Number:               | 10                       |  |  |  |
| Invoice Number:                        | LAG test                 |  |  |  |
| Invoice Date:                          | t 📴                      |  |  |  |
| Gross Invoice Amount:                  | 10 0.00 ×                |  |  |  |
| Freight Amount:                        | 0.00                     |  |  |  |
| Misc Charge Amount:                    | 0.00                     |  |  |  |
| Estimated No. of Invoice Lines         | : 1                      |  |  |  |
|                                        |                          |  |  |  |
| Add                                    |                          |  |  |  |

Step 2: On the following page, enter the Name and address information for the person to be paid.

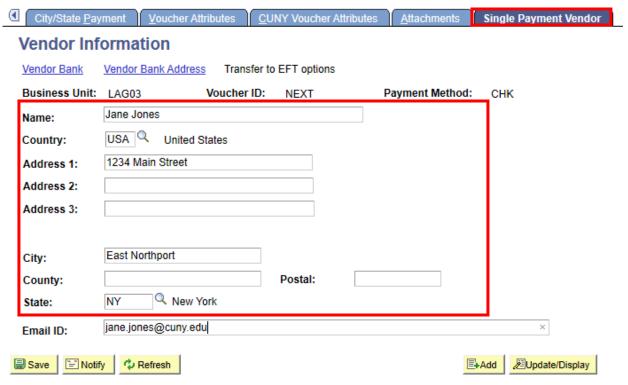

Invoice Information | Payments | City/State Payment | Voucher Attributes | CUNY Voucher Attributes | Attachments | Single Payment

Step 3: The voucher requires the entry of the appropriate chartfields. Ensure that the chartfields accurately represent the appropriate department, fund code, major purpose, program code and funding source for this payment. Be sure you select the correct GL account code for this payment.

If a speedchart has been created for your use, click on the \_\_\_\_\_\_ to select the speedchart relevant to the voucher being entered. Once a speedchart is selected it will populate the chartfields required. Changes can be made to the information. If you require a speedchart to be created, contact your AP approver.

SpeedChart

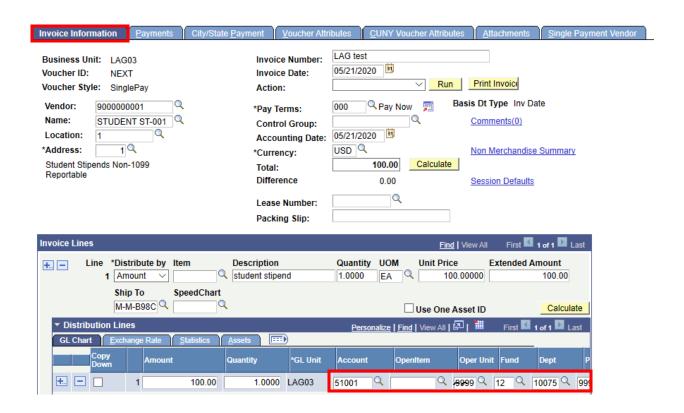

Step 4: Enter the invoice received date on the CUNY Voucher Attributes tab and click Save. The voucher will be assigned a voucher ID. Click on the button.

| Invoice Information Pa                                                   | yments City/State <u>P</u> ayment       | <u>V</u> oucher A | Attributes             | CUNY Voucher Attri | ibutes D      |  |
|--------------------------------------------------------------------------|-----------------------------------------|-------------------|------------------------|--------------------|---------------|--|
| Business Unit: LAG03<br>Voucher ID: 00000007<br>Voucher Style: SinglePay | Invoice<br>Invoice<br>Action:<br>Total: | Date:             | LAG test<br>05/21/2020 | ₩ Run              | Print Invoice |  |
| Common Attributes                                                        |                                         |                   |                        |                    |               |  |
| *Invoice Received Date:<br>Goods Receipt Date:                           | 05/21/2020                              |                   |                        |                    |               |  |

# **Approving Vouchers**

Once the PO voucher has a valid budget check, document tolerance and matching status, the PO voucher is ready to be approved. AP entry can check the Voucher Summary tab to check the status of each of these elements.

Vouchers must be built by the AP staff and approved by the AP Director before they can be posted or paid in CUNYfirst.

There should be evidence that an agency has received proper value before a voucher is authorized for payment. This should consist of evidence that: (a) goods or services have been received; (b) items delivered were as specified; and (c) prices, terms and extensions shown on the vendor's invoices are correct. To ensure that maximum discounts are taken, vouchers should be paid within the due dates.

Incoming invoices must be properly prepared and sent directly to the Designated Payment Office of the correct Business Unit. A properly prepared invoice would contain the Purchase Order and Contract number if applicable and be compliant with the requirements as outlined on the Purchase Order or Contract.

The voucher will appear on the approval worklist after it is successfully matched. CUNY requires that the approver validate that budget check and document tolerance are valid prior to approval. The voucher approver will have access to the voucher through a link on the Voucher Approval page.

STEP 1: The AP approver can navigate to the AP approval page Accounts

Payable>Vouchers>Approve> Approve Voucher to see all vouchers that are ready for approval.

Enter the correct Business Unit. If the voucher ID is known, enter it here. If not, click on Search to see the list of vouchers to be approved.

#### Voucher Approval

Enter any information you have and click Search. Leave fields blank for a list of all values.

| Find an Existing Value                          |                                   |  |  |
|-------------------------------------------------|-----------------------------------|--|--|
| ▼ Search Criteria                               |                                   |  |  |
|                                                 |                                   |  |  |
| Business Unit:                                  | = ∨ MEC55 × Q                     |  |  |
| Voucher ID:                                     | begins with 🗸                     |  |  |
| Invoice Number:                                 | begins with 🗸                     |  |  |
| Short Vendor Name:                              | begins with 🗸                     |  |  |
| Vendor ID:                                      | begins with 🗸                     |  |  |
| Name 1:                                         | begins with 🗸                     |  |  |
| ☐ Case ensitive                                 |                                   |  |  |
| Limit the number of results to (up to 300): 300 |                                   |  |  |
| Search Clear                                    | Basic Search Save Search Criteria |  |  |

Step 2: If there are multiple vouchers to be approved, select the correct voucher. There are three tabs on this page. The first is the Approval Tab where the voucher approver indicates the action to be taken on a particular voucher. Vouchers can be either Approved or Denied. Before approving the voucher, the approver should review the information on both the Line Information and Charge Information tabs. These tabs contain information on the goods/services to be paid as well as the chartfield information for the payment.

In addition, the approver should review all attachments to the voucher by clicking on the View Attachments link. The vendor invoice, at a minimum, must be attached to the voucher.

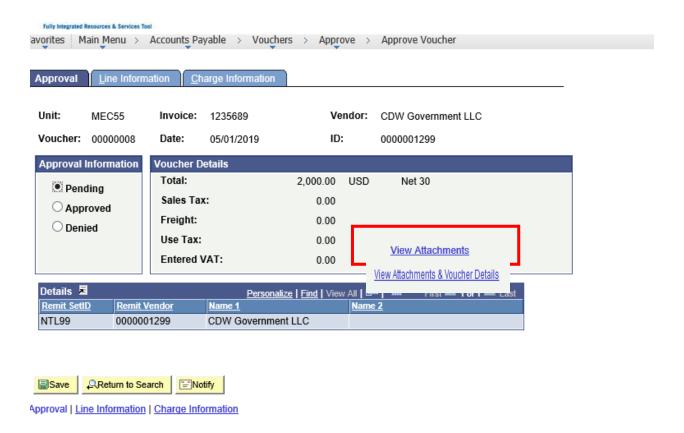

Review attachment or additional information related to the voucher.

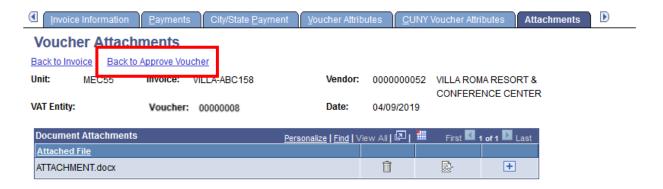

Go back to the voucher approval page to review additional information before approving

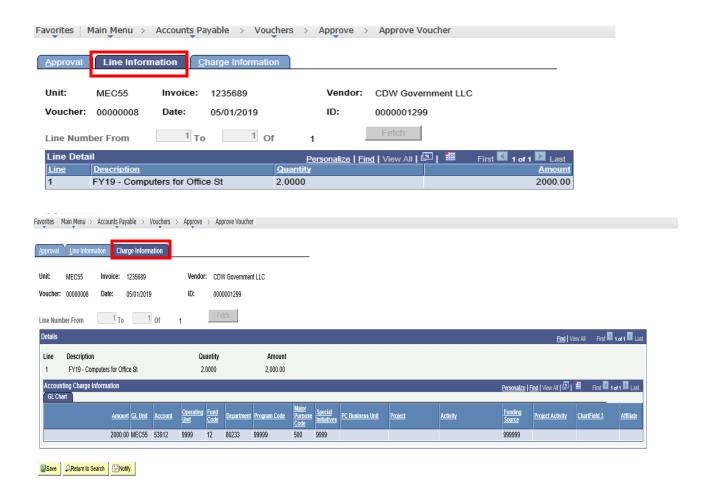

Step 3: Once all the information on the voucher has been reviewed, including all attachments, select the Approved button on the screen and click Save.

**NOTE**: Some schools require two levels of vouchers. After the first approver approves the voucher a message will appear:

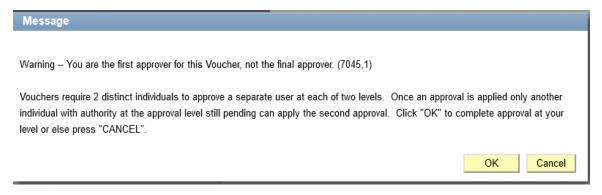

Click on the button to proceed. After save, the next approver must approve the voucher before it's approved for payment.

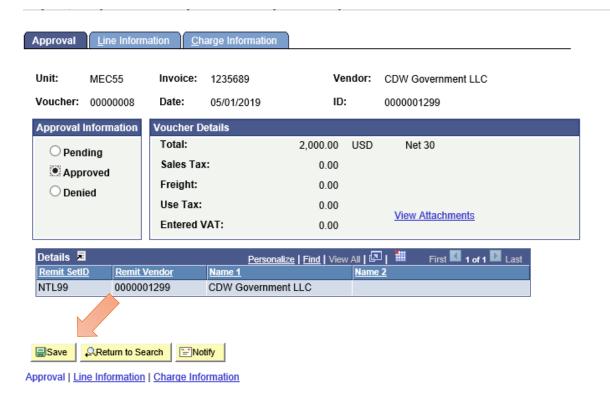

Step 4: The voucher will now be eligible for payment through the Paycycle Process

# PAYMENT INFORMATION ON A VOUCHER

The Payments Tab contains significant data regarding vendor payments. This section will describe the key elements of the Payments Tab and their use in CUNYfirst. This sample uses a non-PO voucher for a Childcare entity.

The Payments Tab contains the following key elements:

#### Payment Information:

- Payment Terms
- Remit to Address
- Location (drives the payment method)
- Schedule Due Date

# Payment Method:

- Bank
- Account
- Method

# Payment Options:

- Hold Payment
- Separate Payment
- Payment Message

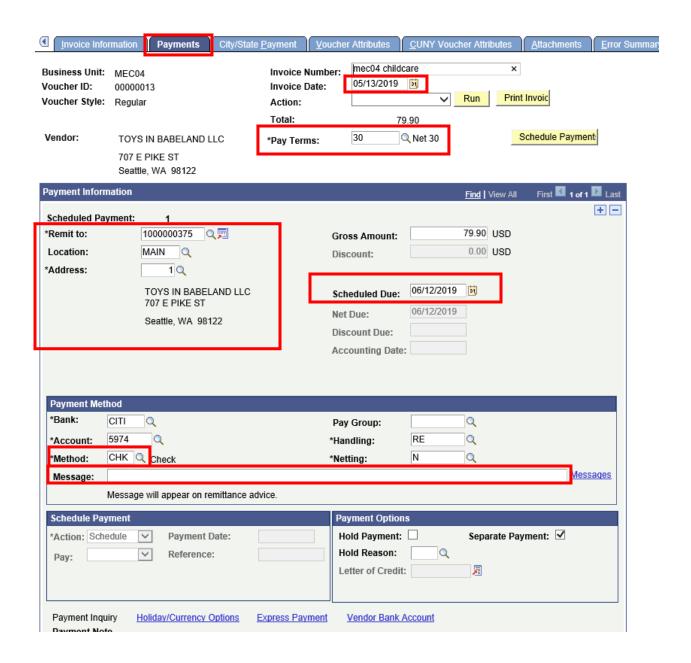

<u>Payment Terms:</u> The invoice date plus the payment term will be used to calculate the payment due date. In this example the payment terms is Net 30 and the invoice date is 05-13-2019 so the payment date is set as 06-12-2019. The Payment terms can be selected from a drop down and the voucher creator can change the scheduled date on the voucher. If you want the payment to be made immediately, select "000" – Immediate as the payment term. The voucher will not get picked up for payment until the day of or after the schedule due date.

<u>Payment Information:</u> Payment information contains the information pertinent to the vendor being paid.

- Remit to: This is the vendor id for the vendor who will be paid. This vendor is entered on the Invoice Information tab and reflected here. If the voucher is a Single Pay voucher, please use the correct vendor ID for the type of payment being made.
- Location: This field indicates if the payee will be paid by check or ACH (EPAY). It will
  default to "MAIN" unless the vendor is set up for electronic payments (EPAY). If the
  vendor is set up for ACH in the vendor file, the Location can be changed here to check
  (MAIN) if necessary.
  - If the payment is being made by check, ensure the correct address is specified.
     Most vendors have only one address, but some have multiple addresses. Be sure to select the correct address for this payment. If it does not exist contact the Vendor Management Unit.
- Be sure to validate the gross amount of the payment here.

# <u>Payment Method:</u> Payment information contained here includes:

- The Bank Citibank (CITI) or TD Bank (TD)
- Account These are the last 4 digits of the AP disbursement account established for a business unit. THE BANK ACCOUNT MAY NOT BE CHANGED FOR THIS IMPLEMENTATION
- Method is the payment method in this sample, the payment method is "Check". There
  are three choices for Method. However, to pay by ACH or by wire transfer, the bank
  account information must have been configured in the vendor file prior to the creation of
  the voucher.

<u>Payment Message:</u> For checks, a message to the payee may be entered here. It will appear on the *check advice form.* 

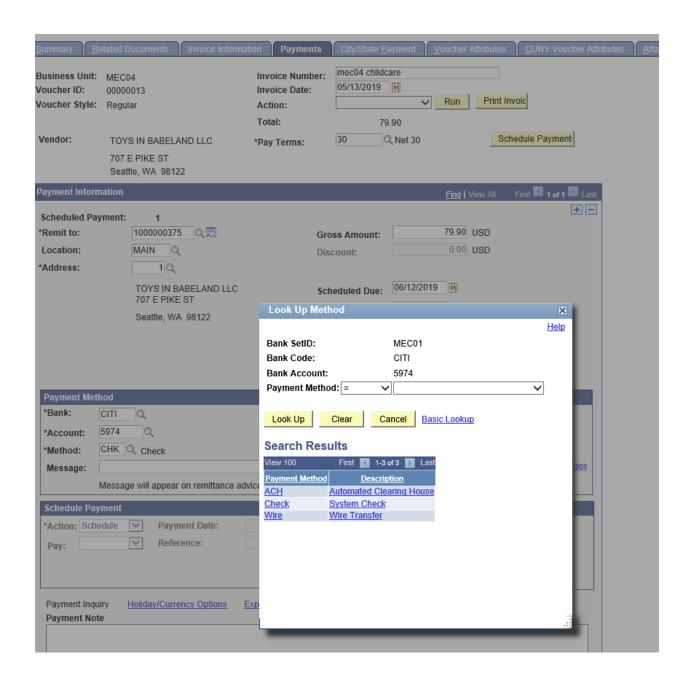

## Schedule Payment: There are several key capabilities of the Payments Tab

- Hold Payment If the payment is to be held from processing for any reason, click here
  and select a Hold Reason from the drop down below. If the Hold Payment is checked,
  the voucher will never be picked up by the Paycycle and paid to the vendor until
  the Hold Payment is unchecked on the voucher.
- Separate Payment If this box is checked, then each voucher will create a unique payment. If there are multiple payments to be made to a vendor at the same time, uncheck this box.

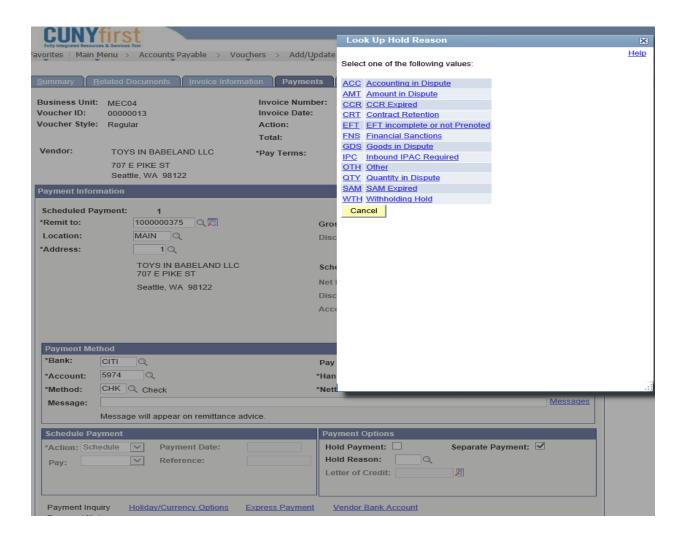

Be sure to Save the Voucher if any changes have been made on the Payments tab.

# **DELETING A VOUCHER**

Vouchers that have never been selected for payment or posted to the General Ledger can be deleted. No portion of the voucher may have been paid. If the voucher is 'Matched' the voucher needs to be unmatched prior to deleting the voucher. If the voucher is not eligible to be deleted, it will not appear in the drop down list.

Once the voucher is deleted it can no longer be accessed in the system.

# **Step1:** Navigate to **Accounts Payable > Vouchers > Add/Update > Delete Voucher**.

Enter the voucher number to be deleted and select the voucher ID.

| Voucher Delete         |                                                        |                                                        |
|------------------------|--------------------------------------------------------|--------------------------------------------------------|
| Enter any information  | ou have and click Search. Leave fields blank for a lis | it of all values.                                      |
| Find an Existing Val   | e                                                      |                                                        |
| ▼ Search Criteria      |                                                        |                                                        |
| Business Unit:         | = V BAR55 Q                                            |                                                        |
| Voucher ID:            | begins with 🗸 00000018                                 |                                                        |
| Entry Status:          | =                                                      | $\overline{}$                                          |
| Invoice Number:        | begins with 🗸                                          |                                                        |
| Short Vendor Name:     | begins with 🗸                                          |                                                        |
| Vendor ID:             | begins with 🗸                                          |                                                        |
| Name 1:                | begins with 🗸                                          |                                                        |
| ☐ Case Sensitive       |                                                        |                                                        |
| Limit the number of re | ults to (up to 300): 300                               |                                                        |
| Search Clea            | Basic Search Save Search Criteria                      |                                                        |
| Search Results         |                                                        |                                                        |
| View All               |                                                        | First 🔃 1 of 1 🗾 Last                                  |
| Business Unit Vouche   | entry Status Invoice Number Invoice Date Short         | Vendor Name Vendor ID Name 1                           |
| BAR55 000000           | 18 Postable 50001 05/20/2019 CIGNA                     | A HEAL-001 0000000003 Cigna Health & Life Insurance Co |

**Step 2:** Review the voucher to be deleted including the Voucher Details tab. If this is the correct voucher to be deleted, selected the Delete button.

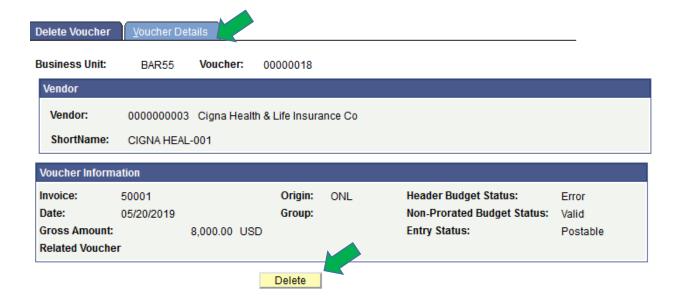

**Step 3:** You will receive a warning to ensure that this is the correct voucher to delete. Validate the voucher and click OK.

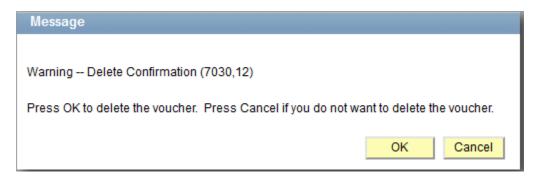

If the voucher is in a valid budget status, deleting a voucher invokes the budget process and deletes the budget transactions related to the voucher. A message will appear below:

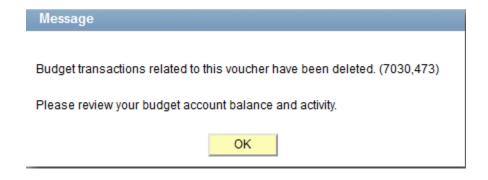

# **CLOSING A VOUCHER**

Whenever a posted voucher needs to closed so that a payment is not made, the Voucher Close process is used to reverse the liability and expense of the voucher on the related transaction records.

Vouchers eligible for close must be:

- Posted
- Not selected for payment
- Not fully paid. If a voucher is paid, the payment must first be canceled then the voucher can be closed.

The PO voucher close function provides an option to make further adjustments to a PO voucher after it has been matched, budget checked and posted. The PO voucher close functionality will permit you to either restore the encumbrance or reopen a purchase order or to liquidate the remaining liability on a PO.

**Step 1**: Navigate to **Accounts Payable > Vouchers > Add/Update > Close Voucher**. Select the voucher to close.

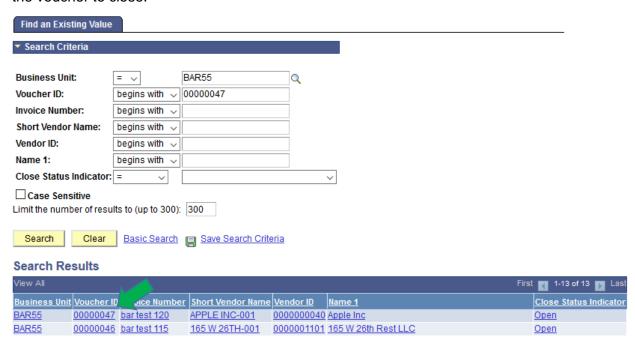

**Step 2**: Review the voucher and verify the Manual Close Date. Change the date if appropriate. This is especially important during lapsing. If the voucher was created and posted in June but the voucher is being closed in July, manual close date needs to change back to June..

Check the "Mark Voucher for Closure" box. **Do not check this box unless you are sure that you want to close the voucher!** 

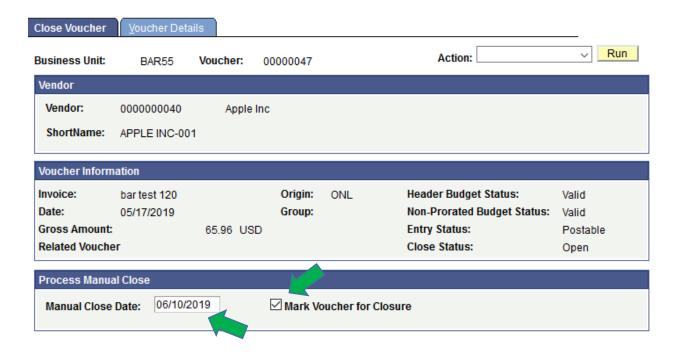

Step 3: Click on the

## **Step 4**: If this is a PO voucher, a new window will appear to take action:

- Click "Yes" to restore the encumbrance, liquidate the voucher liability and make the PO lines available for invoicing. The system will un-match the voucher.
- Click "No" and only the voucher liability will be liquidated
- Click "Cancel" to take no action

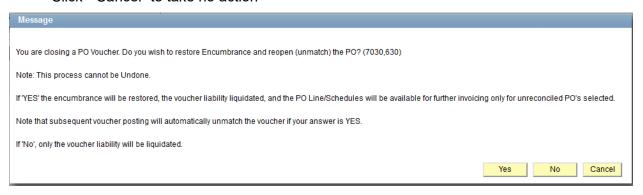

Step 5: Click on to complete the transaction.

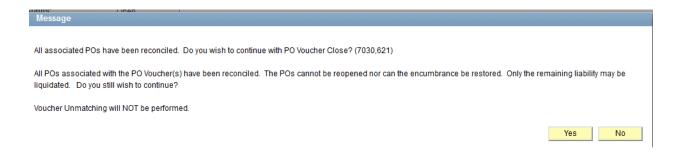

When the voucher post process runs, the voucher will reverse the liability and expense.

#### **UNPOSTING A VOUCHER**

Voucher UnPost

After a voucher is posted, accounting entries get generated and the distribution chartfields on a voucher cannot be edited. If the distribution information needs to be updated, the voucher can be unposted.

Vouchers that have been posted to the General Ledger, <u>but not paid</u>, can be unposted in order to update the voucher.

**Step1:** Navigate to **Accounts Payable > Vouchers > Add/Update > Unpost Voucher**. Enter the voucher number to be unposted and select the voucher ID.

#### Find an Existing Value Search Criteria **Business Unit:** BMC55 Q Voucher ID: begins with 00000129 Invoice Number: begins with Short Vendor Name: begins with Vendor ID: begins with Q Name 1: begins with Voucher Style: ☐ Case Sensitive Limit the number of results to (up to 300): 300 Search Basic Search Save Search Criteria Search Results Business Unit Voucher Denvoice Number Invoice Date Short Vendor Name Vendor ID BMC55 00000129 417 05/28/2019 CDW GOVERN-001 0000001299 CDW Gover

Enter any information you have and click Search. Leave fields blank for a list of all values.

**Step 2**: The accounting date will default to the original voucher accounting date. For reversal accounting date, the business unit default, which is current date for CUNY, will default but can be overridden depending on the accounting period to reverse the transaction.

Click on the Unpost button.

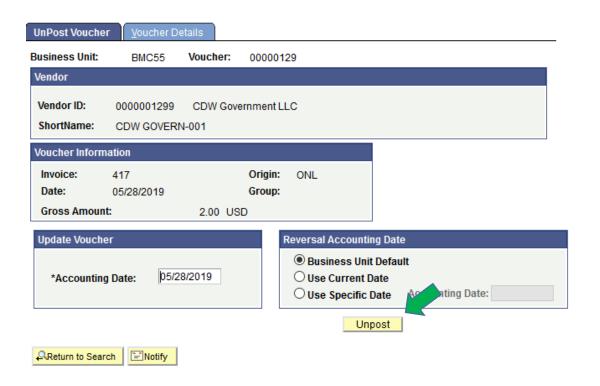

Step 3: A warning will be given asking to proceed. Click on button to proceed.

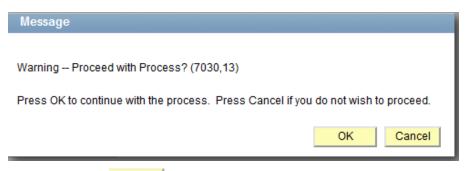

**Step 4:** Click on button to complete transaction.

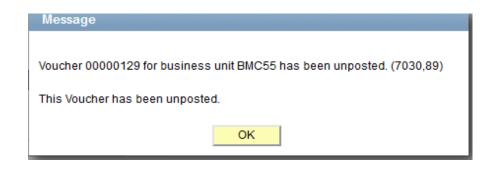

#### FINALIZING A VOUCHER

At times, the total amount being paid against a PO is less than the PO amount. In order to release the open encumbrances, you would finalize the voucher or the voucher line to release the funds. For example, the PO is for \$100 but you are only paying \$85. Finalizing would release the remaining \$15 and put it back in the budget.

**Step1:** Navigate to Accounts Payable > Vouchers > Add/Update > Regular Entry > Find an Existing Value. Enter the voucher number and select the voucher ID.

Step2: Click on the button to finalize the voucher. When finalizing at the header level, any open encumbrances will be released against this voucher. The button is also at the line level if an encumbrance only needs to be released for a particular line.

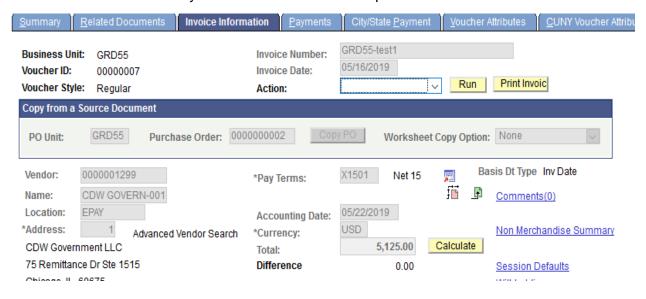

Step2: Click on the Yes button to continue the finalizing.

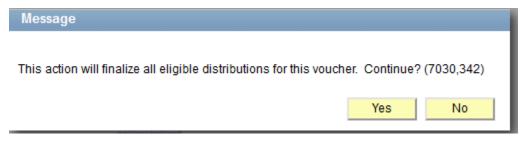

**Step 3:** The voucher budget status will go back to 'Not Checked'. Run the budget check process to put the budget status back to 'Valid'. Click on 'Budget Checking' then Run.

 Business Unit:
 GRD55

 Voucher ID:
 00000007

 Voucher Style:
 Regular

Contract ID:

Vendor Name: CDW Government LLC

75 Remittance Dr Ste 1515

Chicago, IL 60675

Entry Status: Postable

Match Status: Matched

Approval Status: Approved

Post Status: Posted

Document Tolerance Status: Valid

Budget Status: Not Chk'd

Budget Misc Status: Valid

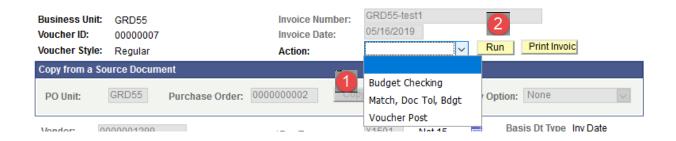

#### UNMATCHING A VOUCHER

There are situations where changes need to be made to the voucher or where the relationship between the voucher and a receipt needs to be removed.

Once a voucher successfully completes the matching process, authorized users are able to Unmatch the voucher in order to make changes to the voucher or remove the association of the voucher with a specific receipt. If the voucher is matched to the wrong receipt or purchase order, the voucher is entered for an incorrect amount, or other updates must be made to a matched, but unposted, voucher. This process will be used anytime a voucher must be corrected after matching has run successfully, but before the voucher is paid or posted.

# <u>Step 1:</u> Navigate to Accounts Payable > Review Accounts Payable Info > Vouchers > Match Workbench

#### Match Workbench

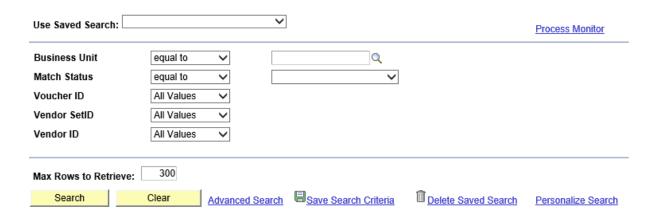

**Step 2:** Enter the appropriate data in each of the fields on the Match Workbench page. To select a specific voucher, use the "equal to" option for each of the fields

- Business Unit Equal to (Select from the drop down list)
- Match Status Equal to (Typically select "Matched" from the drop down list to un-match a matched voucher)
- Voucher ID Equal to (There are multiple options here. If you have a specific voucher to un-match, select "Equal To" and press search. You will be presented with a drop down list of vouchers for the business unit selected. Select the appropriate voucher that will be populated here.
- Vendor SetID Equal to "NTL99". This value will automatically be populated if the business unit selected is a NTL business unit.

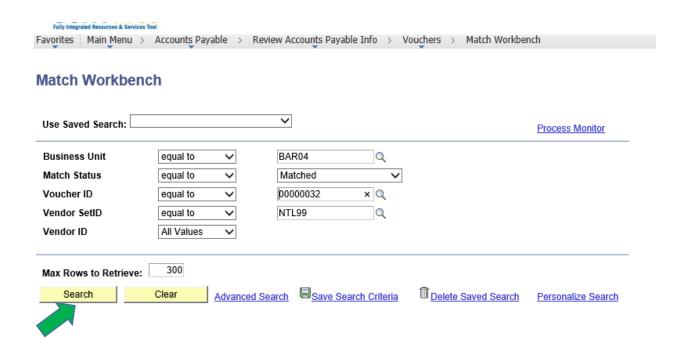

Step 3: Press the Search button. The selected voucher is displayed.

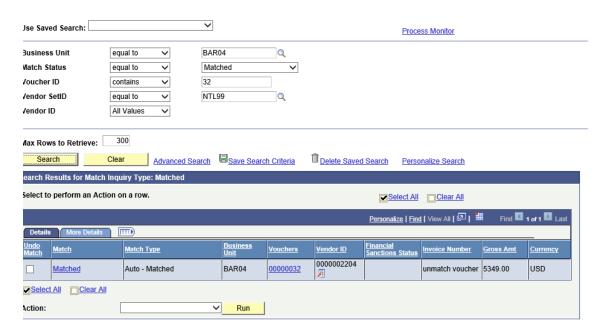

**Step 4**: Check the "Undo Match" box next to the voucher.

If the voucher is posted, the system will display a message that the voucher is posted and cannot be un-matched. In that case, follow the steps for the Voucher Unpost process.

**Step 5:** In the Action field, select "Undo Matching" from the drop down box.

**Vlatch Workbench** 

#### Use Saved Search: Process Monitor **Business Unit** BAR04 Q equal to Match Status egual to Matched ~ V Vendor SetID equal to ~ NTL99 Vendor ID All Values Max Rows to Retrieve: Clear Advanced Search Save Search Criteria Delete Saved Search Personalize Search Search Results for Match Inquiry Type: Matched Select to perform an Action on a row. Select All Clear All a<u>lize</u> | <u>Find</u> | View All | 🔼 | 🏭 Match Auto - Matched unmatch voucher 5349.00 Matched BAR04 00000032 Select All Clear All Action:

<u>Step 6</u>: Select the Run button. The process will unmatch the selected voucher. The system will launch this process and a message will list the Process instance number. You can monitor the process by viewing the process monitor.

**Step 7:** Click on the process Monitor link at the top of the page to see the progress of this process;

The process is complete when the status of the process is Success and Posted.

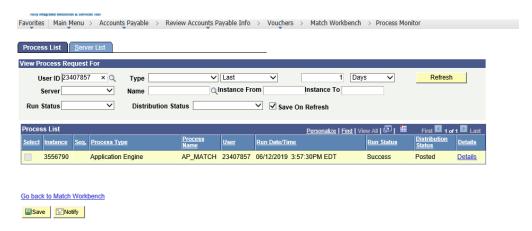

Once the process completes, the voucher is available for corrections and to run the Matching process.

# **CREATING A SPEEDCHART**

Non-tax levy entities will have a large number of non-PO vouchers to create in the system. SpeedCharts increase data efficiency by reducing the number of keystrokes required to enter chartfield information on the distribution lines of the voucher.

SpeedCharts will be unique to each non-tax levy entity in CUNYfirst. Only voucher approvers can create SpeedCharts but voucher entry users will be able to access the SpeedCharts on the voucher.

<u>Step 1:</u> Navigate to Set Up Financials/Supply Chain > Product Related > Procurement Options > Management > SpeedChart

<u>Step 2:</u> Enter the SetID, which is equivalent to the non-tax levy entity, a Speedchart key indicate it's use and the Effective Date, which should be the first day of the current fiscal year. Click on the \_\_\_\_\_Add\_\_ button.

#### SpeedChart

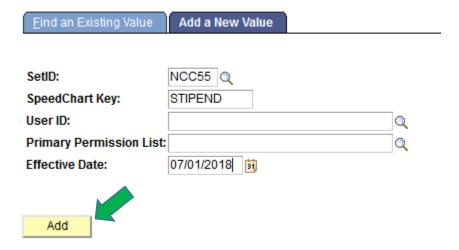

<u>Step 3:</u> Enter the description of the SpeedChart as well as the chartfield string related to the recurring expense. Click on the <u>Save</u> button.

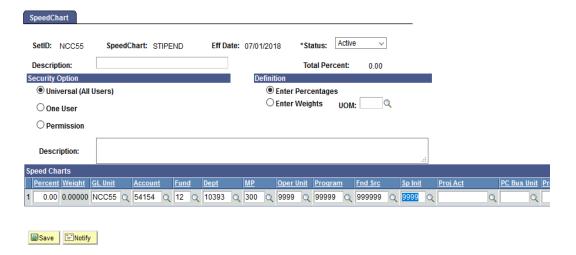

As the AP entry person, when entering a non-PO voucher, can select the search icon next to the Speedchart field. Once selected it will populate the chartfield values.

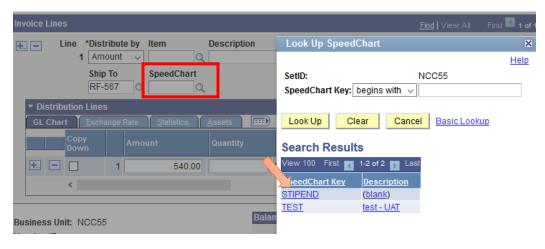

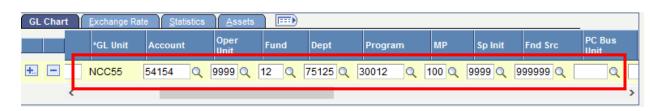